## GVO -TRANSFORMING GOVERNANCE PRACTICES AND PROCESSES

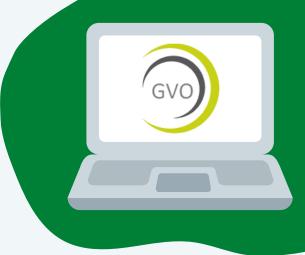

Once a GVO account has been created an Automated email will be sent, this contains a link to set a password. Your **email address and the password you set** will be your GVO sign-in credentials. If you forget your password, a new link can be sent via the 'Forgotten Password' button.

Your GVO is built with very **sophisticated and sensitive access controls and permissions** - the items you see will be unique to your role and your permissions. If you do not have access to something it will not be visible to you.

When you access a document or file in GVO you will be see three or four tabs, a PDF Preview of the file, the original Attachment/Source File and the **Comments** tab. Some files will have a fourth tab for **Approvals** to be added.

**Approval** (or acceptance) of a document can be given by checking the box and confirming. Questions, comments, opinion and discussion can be given via the **Comments** tab, with a thread of comments/discussion and replies visible to everyone who can access the document, much like a social media platform.

Users can **stay informed of updates** and further comments/approvals added to a document by opting in to '**Subscribe**' to live notifications by checking the Subscribe box on the Comments and Approvals tabs. Once subscribed only the User themselves can un-subscribe. Your GVO Managers may subscribe you to content on your behalf.

If you want to alert other GVO Users to content or comments in GVO you can use the **Share** button in the top right hand corner to send a link, via secure notification, to other Users. Your message can be personalised to **draw their attention to something specific** or to give them a specific instruction.

Meetings are added to the **GVO Calendar**, and visible to those attending the meeting. Open the event to access a full pack of papers, working down the list of agenda items to **add any comment or approvals in advance**. A full pack of papers can be downloaded as a single PDF file using the **Download Meeting Pack** button. Meeting Attendance can be marked using the green **Attendance** button.

Ongoing Support is available for all GVO users.

2

Δ

6

Call 01273 921066 or email support@thegvoffice.com for any help or training requirements.